## **Using Camera and Sound in Adobe Connect**

## 1. Login and Settings

- Go to the URL of the meeting. Login with your name as a guest if you do not have an account.

Flash Player 10.3 is required to access the meeting. Download and install Flash Player if necessary: <u>http://www.adobe.com/products/flashplayer</u>.

If you cannot access the meeting perform Connect Test on this page: <u>https://webconf.vc.dfn.de/common/help/en/support/meeting\_test.htm</u>. Send results.

- **Connect your headphones and webcam to your computer**. Use headphones and not speakers to listen to sound during the meeting.

- Go through the Audio Setup Wizard (Meeting -> Audio Setup Wizard) to test audio functions.

At the step "Select Microphone" choose the Microphone of the Sound Card. The name of the Sound Card depends on your Sound Card. You should not select the Microphone of the Camera.

| Audio Setup Wizard - Step 2(4)                                                                                                    |
|----------------------------------------------------------------------------------------------------|
| Select Microphone                                                                                                    |
| To broadcast audio using Adobe Connect, choose a recording device below.                                                                                                    |
| Mikrofon (High Definition Audio-Gerät) 🗢                                                                                                    |
| If you are not sure which device to pick, click <b>Next</b> and Adobe Connect will choose<br>for you. If you are not using Adobe Connect for broadcast audio, click <b>Cancel</b> to quit<br>the wizard. |
| Help Cancel Prev Next                                                                                                    |

Step 2 in the Audio Setup Wizard

## 2. Talking

To talk select "Connect my Audio" next to the Microphone button at the top.

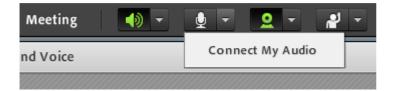

When talking the Mic-Button should look like this:

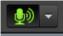

Admit Flash Player.

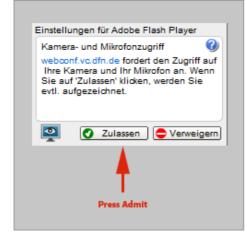

You can also adjust Microphone Volume through the Dropdown-Menu:

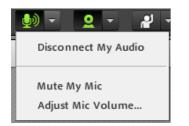

## 3. Start Camera

Start your Webcam by clicking on the Button "Start my Webcam".

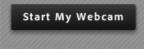

Then click "Start Sharing" to broadcast the camera picture.